# **Sun Java System Portal Server 7.1 Update 2版本說明**

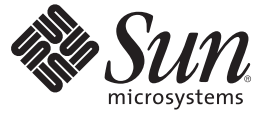

Sun Microsystems, Inc. 4150 Network Circle Santa Clara, CA 95054 U.S.A.

文件號碼:820–3187 2007年8月

Copyright 2007 Sun Microsystems, Inc. 4150 Network Circle, Santa Clara, CA 95054 U.S.A. 版權所有。

Sun Microsystems, Inc. 對於本文件所述產品中包含之技術擁有智慧財產權。這些智慧財產權包含在美國與其他國家/地區擁有的一項或多項美國專利或 申請中專利,但並不以此為限。

美國政府權利 - 商業軟體。政府使用者均應遵守 Sun Microsystems, Inc. 的標準授權合約和 FAR 及其增補文件中的適用條款。

本發行物可能包含由協力廠商開發的材料。

本產品中的某些部分可能源自加州大學授權的 Berkeley BSD 系統的開發成果。UNIX 是在美國及其他國家/地區的註冊商標,已獲得 X/Open Company, Ltd. 專屬授權。

Sun、Sun Microsystems、Sun 標誌、Solaris 標誌、Java 咖啡杯標誌、docs.sun.com、Java 與 Solaris 是 Sun Microsystems, Inc. 在美國及其他國家/地區的商 標或註冊商標。所有 SPARC 商標都是 SPARC International, Inc. 在美國及其他國家/地區的商標或註冊商標, 經授權後使用。凡具有 SPARC 商標的產品 都是採用 Sun Microsystems, Inc. 所開發的架構。

OPEN LOOK 與 Sun<sup>TM</sup> Graphical User Interface (Sun 圖形化使用者介面) 都是由 Sun Microsystems,Inc. 為其使用者與授權者所開發的技術。Sun 感謝 Xerox<br>公司在研究和開發視覺化或圖形化使用者介面之概念上,為電腦工業所做的開拓性貢獻。Sun 已向 Xerox 公司取得 Xerox 圖形化使用者介面之非獨占<br>性授權,該授權亦適用於使用 OPEN LOOK GUI 並遵

本發行物所涵蓋的產品與包含的資訊受到美國出口控制法規的控制,並可能受到其他國家/地區進出口法規的管轄。嚴禁核子武器、飛彈、生化武器<br>或海上核動力裝備等最終用途或最終使用者直接或間接使用本產品。嚴禁向受到美國禁運的國家/地區或美國出口除外清單 (包括但不僅限於被拒人清 單和特別指定的國家/地區清單) 上標識的實體出口或再出口本產品。

本文件以其「原狀」提供,對任何明示或暗示的條件、陳述與擔保,包括對適銷性、特定用途的適用性或非侵權性的暗示保證,均不承擔任何責任, **除非此免責聲明的適用範圍在法律上無效。**

# 目錄

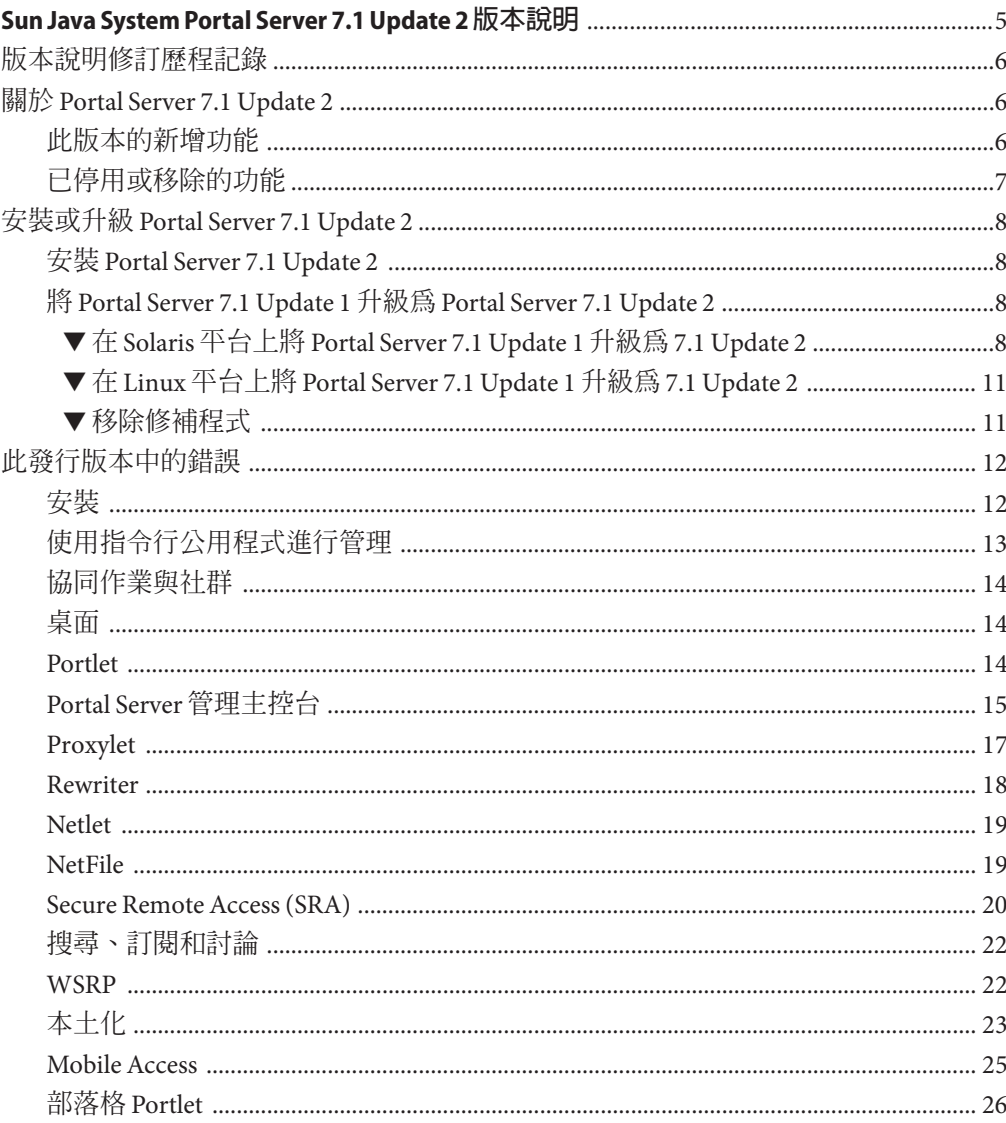

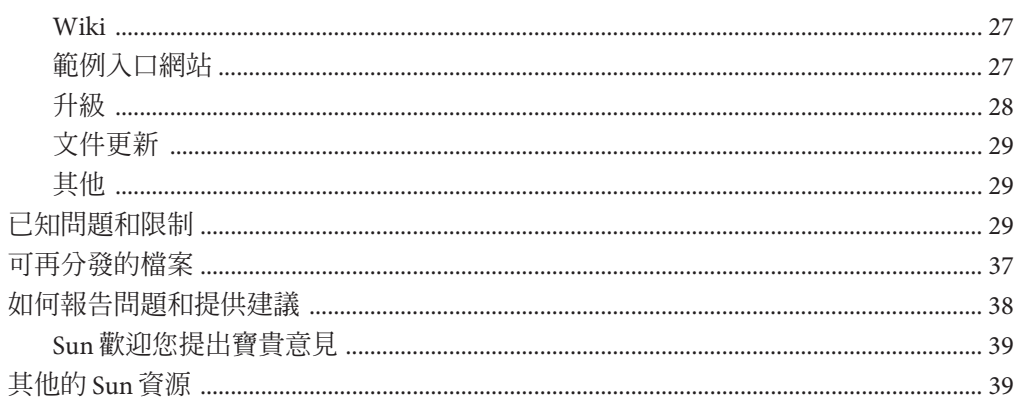

# <span id="page-4-0"></span>Sun Java System Portal Server 7.1 Update 2**版 本說明**

此版本說明包含發行 Sun JavaTM System Portal Server 7.1 Update 2 時可用的重要資訊。本 文件說明新功能與強化的部分、已知的問題與限制和 Sun Java System Portal Server 7.1 文 件的其他補充資料,您可在下列網站找到該文件 [docs.sun.com](http://docs.sun.com/app/docs/coll/1483.1) SM。使用 Portal Server 7.1 Update 2 之前,請先閱讀此文件。

此版本說明的最新版本可以在 Sun Java System 文件網站找到:[docs.sun.com](http://docs.sun.com/app/docs/coll/1552.1)。安裝及設 定您的軟體之前,請先查看該網站,隨後定期檢視最新的版本說明和產品文件。

此版本說明包括下列各節:

- 第 6 [頁的 「版本說明修訂歷程記錄」](#page-5-0)
- 第6頁的「關於 [Portal Server 7.1 Update 2](#page-5-0)」
- 第 8 頁的 「安裝或升級 [Portal Server 7.1 Update 2](#page-7-0)」
- 第 12 [頁的 「此發行版本中的錯誤」](#page-11-0)
- 第 29 [頁的 「已知問題和限制」](#page-28-0)
- 第 37 [頁的 「可再分發的檔案」](#page-36-0)
- 第 38 [頁的 「如何報告問題和提供建議」](#page-37-0)
- 第 39 百的 「其他的 Sun 資源」

本文件提供了協力廠商的 URL 及其他相關資訊做為參考。

**備註 –** Sun對於本文件中所提及之協力廠商網站的使用不承擔任何責任。Sun對於此類 網站或資源中的 (或透過它們所取得的) 任何內容、廣告、產品或其他材料不做背書, 也不承擔任何責任。對於因使用或依靠此類網站或資源中的 (或透過它們所取得的) 任 何內容、產品或服務而造成的或連帶產生的實際或名義上之損壞或損失,Sun 概不負 責,也不承擔任何責任。

# <span id="page-5-0"></span>**版本說明修訂歷程記錄**

**表1** 修訂歷程記錄

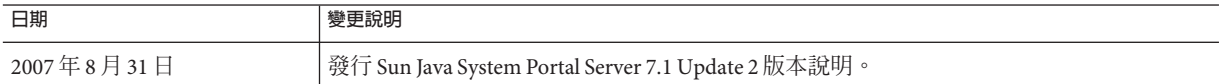

# **關於Portal Server 7.1 Update 2**

Sun Java System Portal Server 7.1 Update 2 給予一般使用者一個入口網站桌面,其中提供 了對資源與應用程式的存取。Portal Server 亦提供搜尋引擎基礎架構,讓使用者可透過 入口網站桌面編排和存取網際網路內容。

Portal Server 7.1 Update 2 還具有其他功能,例如部落格 portlet、社群功能與 AJAX 桌 面。您可使用 Java ES 安裝程式來安裝 Portal Server 7.1 Update 2, 或在 Solaris 與 Linux 平 台上,使用修補程式將現有的 Portal Server 7.1 安裝升級為 Portal Server 7.1 Update 2。

**備註 –** Windows 平台不支援 Portal Server 7.1 Update 2。

Portal Server 也提供 Secure Remote Access (SRA) 支援,從而讓遠端使用者可透過網際網 路安全地存取他們機構的網路及其服務。此外,還能為您的組織提供安全的網際網路 入口網站,並為任何目標族群 (例如員工、事業夥伴或一般大眾) 提供對內容、應用程 式及資料的存取。

本節包括:

- 第 6 頁的 「此版本的新增功能 」
- 第 7 [頁的 「已停用或移除的功能」](#page-6-0)

# **此版本的新增功能**

Portal Server 7.1 Update 2 具有以下新功能:

- 部落格 Portlet
- 包含私有社群的社群成員
- 社群管理
- 社群交叉搜尋
- AIAX 桌面
- 開發者範例中的 [社群首頁] 標籤

# <span id="page-6-0"></span>**已停用或移除的功能**

以下為 Portal Server 7.1 Update 2 中已停用之功能的清單:

■ Lotus 通訊錄和行事曆無法使用舊的 NCSO.jar

備註-將來, Microsoft Exchange 和 Rewriter 的 OWA 規則集將不會與產品套裝在一 起。

## **停用通知與聲明**

- 之後的版本將停用日不再支援 Portal Server 郵件、行事曆和涌訊錄涌訊涌道。以下 是將停用的元件:
	- 基於範本的郵件提供者
	- 郵件 JSP 提供者
	- 基於範本的行事曆提供者
	- 行事曆 JSP 提供者
	- 基於範本的通訊錄提供者
	- Lotus Notes 郵件/行事曆/通訊錄範本提供者
	- Lotus Notes 郵件/行事曆/通訊錄 ISP 提供者
	- Microsoft Exchange 郵件/行事曆/通訊錄範本提供者
	- Microsoft Exchange 郵件/行事曆/通訊錄 JSP 提供者

範例入口網站並不會像之前的 Java ES 發行版本一樣提供任何預設的通訊通道整合。

- Sun Java System Portal Server 長久以來都支援可在行動裝置上使用的解決方案開發。 Portal Server 的未來版本將精簡對行動存取的支援,以專注於實作未來行動入口網站 所必需的功能上。這些功能包括開發標準 Portlet 的能力 (支援現代化裝置所使用的 特定標記語言,而不需具備專用抽象標記語言 (Abstract Markup Language, AML) 的 相關知識),以及透過標準 JSR-188 API 實作從標準 Portlet 存取 CC/PP 資訊的能力。 未來的版本將會停用對此焦點來說不是必需的其他功能,並可能不再支援它們。這 些功能包括:
	- 對 AML 的支援
	- 對郵件、行事曆和通訊錄行動應用程式的支援
	- 內建語音標記檔案
	- 用於支援郵件、行事曆和通訊錄應用程式的標籤檔案庫
	- Aligo 提供的裝置資料庫
	- 用於文件轉換的 Stellent Outside In Html Export 技術
- 未來的發行版本可能不再支援將服務登錄與 WSRP 功能一起使用。
- 當標準事件機制可用於 JSR-286 時,未來的發行版本可能會不再支援 Portal Server 7.0 中引入的專有 portlet 間通訊方法。
- Java 1 Secure Access NetFile 已從 Portal Server 7.1 Update 2 移除。

**備註 –** NetFile 的 Java 2 版本未從 Portal Server 7.1 Update 2 移除。

■ Java ES 6 中的所有或部分產品可能會移除 J2SE 1.4 支援。

# <span id="page-7-0"></span>**安裝或升級Portal Server 7.1 Update 2**

您可使用 Java ES 安裝程式安裝 Portal Server 7.1 Update 2。

本節包含下列項目:

- 第 8 頁的 「安裝 Portal Server 7.1 Update 2」
- 第 8 頁的 「將 Portal Server 7.1 Update 1 升級為 Portal Server 7.1 Update 2」

# **安裝Portal Server 7.1 Update 2**

若要安裝 Portal Server 7.1 Update 2, 請下載安裝套裝軟體並執行安裝程式。

以下平台支援 Portal Server 7.1 Update 2:

- SPARC 上的 Solaris™ 9 或 Solaris 10
- x86 上的 Solaris 9 或 Solaris 10
- x86 上的 Red Hat Enterprise Linux 3.0 Update 3 或 4.0

如需在 Solaris 與 Linux 平台上進行安裝的詳細資訊,請參閱「Sun Java System Portal Server 7.1 Configuration Guide」中的第 1 章「Installing Sun Java System Portal Server 7.1」。此配置指南包含例如硬體與作業系統需求、軟體需求與驗證 Portal Server 7.1 安裝的資訊。此配置指南中的資訊適用於 Portal Server 7.1 與 Portal Server 7.1 Update  $2°$ 

# **將Portal Server 7.1 Update 1升級為Portal Server 7.1 Update 2**

在 Solaris 與 Linux 平台上,您可使用修補程式將 Portal Server 7.1 Update 1 升級為 Portal Server 7.1 Update 2。

使用下列程序將 Portal Server 7.1 Update 1 升級為 Portal Server 7.1 Update 2。

## ▼ **在Solaris平台上將Portal Server 7.1 Update 1升級為7.1 Update 2**

## **從Sunsolve下載下列修補程式: 1**

針對 SPARC: 124301-07;針對 x86平台: 124302-07。

如果需要升級為 Portal Server 7.1 Update 1 的本土化版本,請下載下列修補程式: Solaris SPARC: 127237-01, Solaris x86: 127237-01

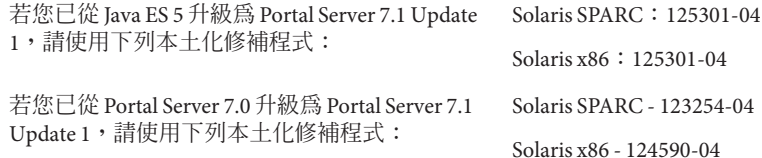

**前往修補程式所在位置的目錄,並執行下列指令以增加一個或多個修補程式:** patchadd *patch-id* **2**

#### **重新啟動Web容器。 3**

針對 Sun Java System Application Server:

*/ApplicationServer\_base*/Appserver/bin/asadmin stop-domain domain1

*/ApplicationServer\_base* /Appserver/bin/asadmin start-domain --user *admin* --password *password* domain1

針對 Sun Java System Web Server:

/var/opt/SUNWwbsvr7/https-*host.domain-name* /bin/stopserv

/var/opt/SUNWwbsvr7/https- *host.domain-name*/bin/startserv

#### **重新啟動共用代理程式容器。 4**

/usr/lib/cacao/lib/cacaoadm stop /usr/lib/cacao/lib/cacaoadm start

**執行下列指令以確保共用代理程式容器在執行。 5**

/usr/share/bin/cacaoadm status

#### **執行下列指令以將Portal Server更新為7.1 Update 2。 6**

*PortalServer-base*/opt/SUNWportal/bin/psupdate -a 如需關於如何執行 psupdate 程序檔的詳細資訊,請參閱下列表格。

いちょう はんじょう はんじょう 同題 いっぽん あいじょう 動作 いんこうかん かんしょう

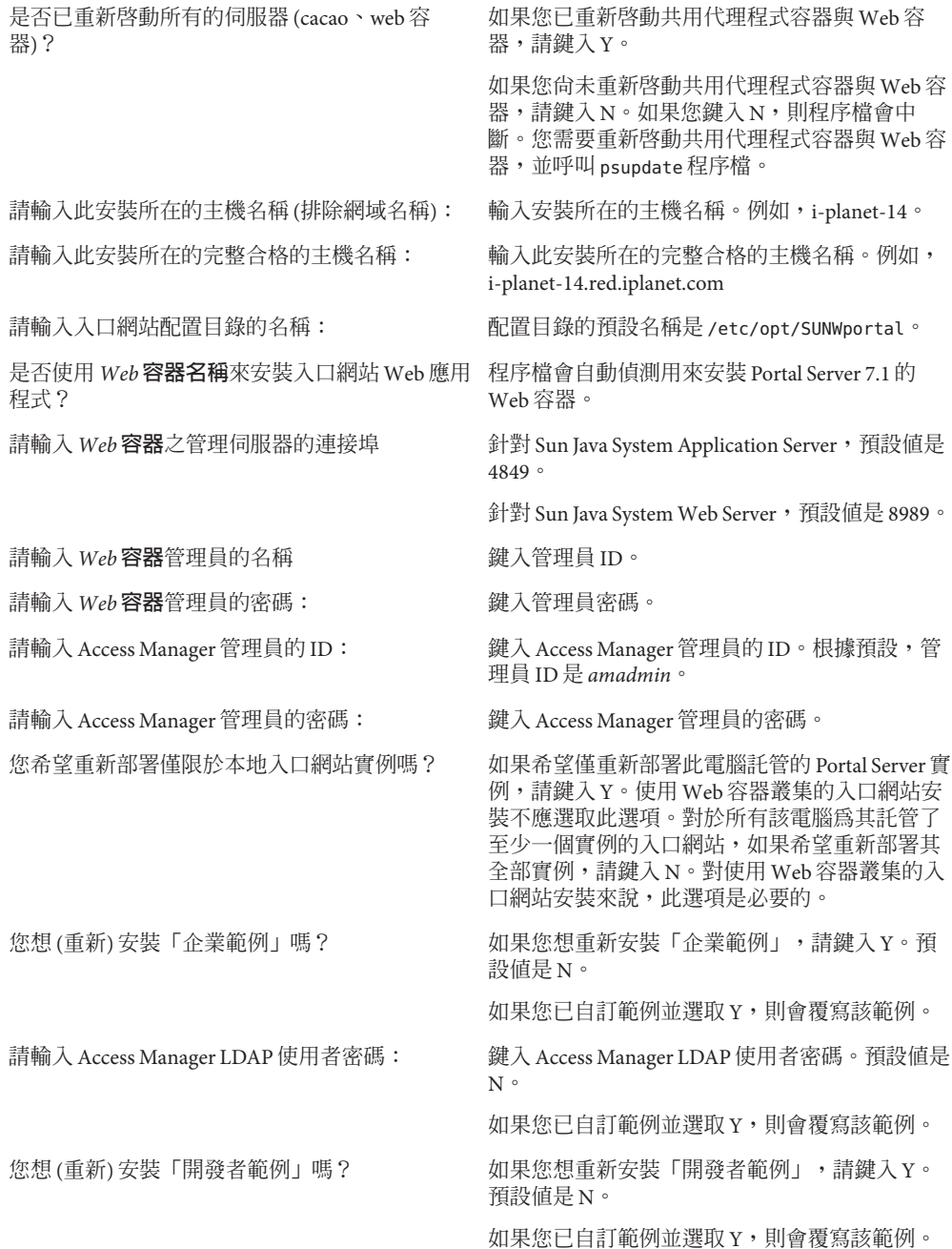

<span id="page-10-0"></span>您想 (重新) 安裝 「社群範例」嗎? <br>
<br>  $\begin{array}{ccc} \text{and} & \text{in} & \text{in} \\ \text{in} & \text{in} & \text{in} \end{array}$ 預設值是 N。

如果您已自訂範例並選取 Y,則會覆寫該範例。

社群資料庫正在執行嗎? 如果社群資料庫正在執行,請鍵入 Y。

**重新啟動共用代理程式容器與Web容器。 7**

## ▼ **在Linux平台上將Portal Server 7.1 Update 1升級為7.1 Update 2**

- **請從Sunsolve下載下列修補程式: 1** 124303-07
- **前往修補程式所在位置的目錄並執行**update**程序檔。 2**
- **(可選擇)如果您想升級為Portal Server 7.1 Update 1的本土化版本,請下載修補程式 3 125302-04並安裝。**
	- **a. 使用下列指令安裝每個rpm檔案:** rpm -Fvh */patch-id/file-name.rpm*

 $\overline{\emptyset\emptyset\emptyset\emptyset}$ , rpm -Fvh /125302-02/sun-portal-base-l10n-7.1-1.1.i386.rpm

- **重新啟動Web容器。 4**
- **重新啟動共用代理程式容器。 5**

/opt/sun/cacao/bin/cacaoadm stop

/opt/sun/cacao/bin/cacaoadm start

- **執行下列指令以確保共用代理程式容器在執行。 6** /opt/sun/cacao/bin/cacaoadm status
- **執行下列指令以將Portal Server更新為7.1 Update 2。 7** *PortalServer-base*/opt/SUNWportal/bin/psupdate -a
- **重新啟動共用代理程式容器與Web容器。 8**

## **移除修補程式**

**執行下列指令。 1** patchrm *patch-id*

- <span id="page-11-0"></span>**重新啟動Web容器與共用代理程式容器。 2**
- **執行下列指令以回復到Portal Server 7.1 Update 1。 3** psupdate -r
- **重新啟動共用代理程式容器與Web容器。 4**

# **此發行版本中的錯誤**

本節包含 Portal Server 7.1 Update 2 中未解決之錯誤的相關資訊。

涵蓋範圍包含產品的下列方面:

- 第 12 頁的 「安裝」
- 第 13 [頁的 「使用指令行公用程式進行管理」](#page-12-0)
- 第 14 [頁的 「桌面」](#page-13-0)
- 第14頁的「Portlet」
- 第15 頁的 「Portal Server [管理主控台」](#page-14-0)
- 第17頁的「[Proxylet](#page-16-0)」
- 第18 頁的 「[Rewriter](#page-17-0)」
- 第19 [頁的 「](#page-18-0)Netlet」
- 第19頁的「NetFile」
- 第20 頁的 「[Secure Remote Access \(SRA\)](#page-19-0)」
- 第 22 [頁的 「搜尋、訂閱和討論」](#page-21-0)
- 第22 頁的「WSRP」
- 第 23 [頁的 「本土化」](#page-22-0)
- 第25 頁的 「[Mobile Access](#page-24-0)」
- 第 26 [頁的 「部落格](#page-25-0) Portlet」
- 第27 [頁的 「](#page-26-0)Wiki」
- 第 27 [頁的 「範例入口網站」](#page-26-0)
- 第 28 [頁的 「升級」](#page-27-0)
- 第 29 [頁的 「文件更新」](#page-28-0)
- 第 29 [頁的 「其他」](#page-28-0)

**安裝**

#### **修補程式需要以超級使用者身份套用。**(#**5080029**)

**解決方案**:如果您已遵循任何安裝後配置以非超級使用者身份執行 Portal Server,您 需要移除這些變更,並在套用修補程式前,以超級使用者身份執行 Portal Server。

成功套用修補程式後,請遵循安裝後程序以非超級使用者身份執行 Portal Server。

<span id="page-12-0"></span>**如果** Portal Server **與** Access Manger **安裝於兩台不同的電腦上,建立討論與搜尋會 失敗。**(#**6534761, 6534777**)

**解決方案**: 將 Portal Server 7.1 升級為 Portal Server 7.1 Update 2 後,重新啓動共用代理 程式容器。

在 Solaris 平台上:

/usr/lib/cacao/lib/cacaoadm stop /usr/lib/cacao/lib/cacaoadm start

在 Linux 平台上:

/opt/sun/cacao/bin/cacaoadm stop

/opt/sun/cacao/bin/cacaoadm start

#### **在建立新入口網站之後,必須重新啟動共用代理程式容器。**(#**6521384**)

**範例:**在 Linux 平台中,如果您使用 Application Server 8.2 做為 Portal Server 的 Web 容 器,在建立新的入口網站之後,需重新啟動共用代理程式容器。

/opt/sun/cacao/bin/cacaoadm stop /opt/sun/cacao/bin/cacaoadm start

- **若** Portal Server **安裝在** Application Server **叢集上,要解除安裝** Portal Server **時,必須刪除每個節點上的** Portal Server **實例。**(#**6494878**) **解決方案:**請執行以下作業:
	- 1. 啟動每個輔助節點上的 DAS。
	- 2. 執行 psadmin delete-instance 指令以刪除每個輔助節點上的 Portal Server 實例。
	- 3. 刪除主節點上的 Portal Server 實例。
	- 4. 執行 uninstall 指令以解除安裝 Portal Server。

# **使用指令行公用程式進行管理**

**依預設,透過** Portal Server **管理員主控台匯入時,**—overwrite **選項為** True**,而對** psadmin import **指令則為** False**。**(#**6323091**)

**解決方案:**使用帶 --dp-only 選項的 psadmin import 子指令時,若您的目的是為指定 的 dn 替代整個顯示設定檔,請使用 --overwrite 選項。例如,輸入

./psadmin import -u *amadmin* -f *ps\_password* - p *portal-ID* --dp-only --continue -- overwrite

#### **如果實例位於入口網站主機以外的主機上,則不會刪除入口網站目錄。**(#**6355651**)

**說明:**從 *machine1* 執行 delete-portal。目錄 /var/opt/SUNWportal/portals/portal1 會從 *machine1* 刪除。不過相同的目錄並不會從 *machine2* 刪除。

<span id="page-13-0"></span>**解決方案:**從 *machine2* 刪除目錄 /var/opt/SUNWportal/portals/portal1。

## **協同作業與社群**

## **桌面**

Portal Server **桌面上的線上文件參照的是** Portal Server 7.1 **的線上文件。** (#**6573973**)

**解決方案:**從 <http://docs.sun.com/app/docs/coll/1552.1> 及

<http://docs.sun.com/app/docs/coll/1737.1> 存取 Portal Server 7.1 Update 1 線上文 件。

**因為** cookie **大小限制,免認證匿名使用者的** Portlet **會失敗。**(#**6460104**) **說明:**免認證匿名使用者的特性儲存在 cookie 中。其中包含所有的 Portlet 描繪引數 和桌面引數。當描繪引數達到特定大小時,Portlet 會失敗。

#### **解決方案:**請執行以下作業:

- 1. 登入 Access Manager 管理主控台。
- 2. 按一下 [服務配置] —> [用戶端偵測]。
- 3. 在 [用戶端偵測] 畫面中,按一下 [用戶端類型] 欄位的 [編輯] 連結。
- 4. 在 [用戶端管理程式] 快顯式視窗中,選取第三頁。
- 5. 按一下 genericHTML 的 [編輯] 連結。
- 6. 在快顯式視窗中,選取 [其他特性] 選項並增加特性 authlessState=server。

**當您嘗試存取** Portal Server **桌面時,會顯示以下錯誤:**[**無效的金鑰庫格式。**] (#**6446218、6488139**)

**解決方案:**請執行以下作業:

- 1. 存取 var/opt/SUNWportal/portals/*portalID* /config/*instanceID* 目錄。
- 2. 在此目錄中,將 security 重新命名為 security.backup。
- 3. 重新啟動實例。

# **Portlet**

#### **系統會快取** Portlet **輸出值。**(#**6273292**)

**說明:**將重新整理時間值設為零。例如,<String name="refreshTime" value="0" advanced="true"/>。

**第一次存取社群** Portlet **時出現無法顯示內容的錯誤。**(#**6495254**) **解決方案:**重新整理瀏覽器。

<span id="page-14-0"></span>**社群** Portlet **說明會顯示以下錯誤訊息:**[**找不到頁面。**] (#**6547258**) **解決方案:**使用社群範例右上角處提供的 [說明] 按鈕來存取線上說明。

## **Portal Server管理主控台**

- **針對開發者管理員使用者,新建的** DN **僅能在下個階段作業中進行更新。**(#**6573378**) **解決方案:**請執行以下作業:
	- 1. 以 developerAdmin 身份登入 Portal Server。
	- 2. 按一下 [管理] 標籤和 [通道] 標籤。
	- 3. 按一下 [編輯]。清單會顯示 [開發者範例] 下的所有 DN。
	- 4. 開啓一個新的瀏覽器、登入 Access Manager,並在 [開發者範例] 下建立一個新的 子組織。
	- 5. 將所有的入口網站服務指定給該新組織。
	- 6. 重新整理 Portal Server 桌面並瀏覽至 [管理] -> [通道] -> [建立通道管理]。
	- 7. 按一下 [編輯]。新建的組織不會列示出來。

developerAdmin 使用者必須先登出,然後再登入,才能檢視新建的組織。

#### **當您匯入或匯出入口網站時,**[**選擇檔案**] **選項無作用。**(#**6545784**)

**解決方案:**當您匯入或匯出入口網站時,請提供 par 檔案的完整路徑。

**在** Application Server 8.2 **中,資料來源未部署在新的** Portal Server **實例上。** (#**6515080**)

**解決方案:**在 Application Server 8.2 管理主控台中執行以下作業:

- 1. 登入 Application Server 管理主控台。
- 2. 選取資源 -> [JDBC 資源] -> jdbc/communitymc。
- 3. 在右框架中按一下 [目標] 標籤,然後按一下 [管理目標]。
- 4. 增加伺服器實例。

**若發生** Instant Messenger **所造成的逾時,則無法正確載入** Portal Server /portal/dt **頁面。**(#**6200508**)

**解決方案:**請執行以下作業:

- 1. 登入 Portal Server 管理主控台。
- 2. 按一下 [身份識別管理] -> [服務]。
- 3. 將 [最長階段作業時間] 變更為大於 SSO 通道連線逾時的時間。

### **在管理主控台說明中,**HTTPS **應該為** HTTP**,**URL **應該為** URI**。**(#**6476607**)

**說明:**在 [Secure Remote Access] 下的 [設定檔] 區段中,屬性顯示為 [HTTP 連接埠 — 指定 HTTPS 連接埠。預設值為 80。] 其中的 HTTPS 應該為 HTTP。[重寫所有 URL] 應該為 [重寫所有 URI]。

Web Server SSL **電腦上不顯示說明檔案。**(#**6351789**) **說明:**登入 psconsole 並按一下 [說明] 按鈕。說明內容無法顯示。

**解決方案:**請執行以下步驟:

- 1. 在 ./web-src/common/common-fonfig.xml 檔案內 JavaHelpBean 的受管 Bean 宣告 中,增加 Bean 管理的特性 httpPort。common-config.xml 檔案位於 psconsole WAR 檔案中。
- 2. 將 httpPort 的值設為 Web 容器提供的非安全連接埠 (http)。

**範例:**以下範例示範將 httpPort 設為連接埠 8080:

**<managed-bean>**

**<description>**Java 說明元件的背景 Bean**</description>**

**<managed-bean-name>**JavaHelpBean **</managed-bean-name>**

**<managed-bean-class>**com.sun.web.ui.bean.HelpBackingBean **</managed-bean-class>**

**<managed-bean-scope>** request**</managed-bean-scope>**

**<managed-property>**

**<property-name>**jspPath **</property-name>**

**<value>**faces **</value>**

**</managed-property>**

**<managed-property>**

**<property-name>** httpPort**</property-name>**

**<value>**8080**</value>**

**</managed-property>**

#### **</managed-bean>**

Web 容器必須支援 http 連接埠,上述範例才能生效。必須增加 psconsole WAR 的 unjar 和 re-jar,才能管理 Bean 特性並設定 http 連接埠的值。在完成新的 psconsole WAR 之後,您必須重新部署才能使變更生效。

## <span id="page-16-0"></span>**Proxylet**

### **為了使** [**自動下載**] **功能得以運作,需要啟用** [**重新整理入口網站桌面**] **特性。** (#**6584477**)

**解決方案:**為了使 [自動下載] 功能得以運作,管理員必須啟用 [重新整理入口網站桌 面] 特性。

- 1. 登入 Portal Server 管理主控台。
- 2. 按一下 [Secure Remote Access] -> [Proxylet]。
- 3. 將 [Proxylet 啓動] 上的 [重新整理入口網站桌面] 設定為 [是]。

#### **只能從** Proxylet **通道存取** Proxylet **說明。**(#**5036777**)

**說明:**只能從 Proxylet 通道存取 Proxylet 說明。如果使用者在 [編輯 Proxylet] 頁面上 按一下 [說明] 連結,則 [說明] 連結將顯示桌面線上說明。

### **如果您在** Solaris **平台上使用** Firefox **瀏覽器,則** Proxylet **不會顯示於** Java Web Start **模式下。**(#**6464974**)

**解決方案**: 將 Firefox for Windows 的 istall\_dir/defaults/profile/mimeTypes.rdf 複 製到 Firefox for Solaris 的 istall\_dir/defaults/profile 目錄中。

- **登出** Portal Server **時不會關閉** Proxylet **主控台。**(#**6496855**) **解決方案:**停止 Proxylet 應用程式並關閉瀏覽器。
- **對於非預設的根** Proxylet **使用者,**pac **檔案不包含任何** Proxylet **規則。**(#**6445867**) **說明**: 對於 Proxylet 使用者,pac 檔案不包含任何 Proxylet 規則。
	- 1. 在 Access Manager 管理員主控台中, 在 developersample 下建立使用者。
	- 2. 在 Portal Server 管理員主控台中,為 developersample 建立 Proxylet 規則。
	- 3. 以 Proxylet 使用者的身份登入 Portal Server 桌面。
	- 4. 啓動 Proxylet。

會在 Applet 模式中下載 Proxylet。但產生的 pac 檔案並不包含任何 Proxylet 規 則。

**解決方案:**請執行以下作業:

- 1. 登入 Portal Server 管理主控台。
- 2. 選取 [SRA] 標籤並按一下 [Proxylet] 標籤。
- 3. 將組織的 COS 優先權變更為小於 [最高] 的任何值。
- 4. 將 o=DeveloperSample 的 COS 優先權變更為小於 [最高] 的任何值。
- 5. 將 developer\_sample 下所有子組織的 COS 優先權設為 [最高]。 對於在子組織之下建立的使用者,將產生對應的 Proxylet pac 檔案。

<span id="page-17-0"></span>**在關閉指定階段作業的** applet **視窗後,不會產生** Proxylet pac **檔案。**(#**6490738**) **解決方案:**請執行以下作業:

- 1. 從目前的階段作業登出並關閉瀏覽器視窗。
- 2. 開啟瀏覽器的新階段作業並啟動 Proxylet。

## **Rewriter**

**必須手動配置** Ajax **的** Rewriter **規則集。**(#**6504423**)

**解決方案:**若要手動配置 Ajax 的 Rewriter 規則集,請執行下列作業:

- 1. 以管理員身份登入 Portal Server 主控台。
- 2. 按一下 [Secure Remote Access] 標籤並按一下 [Rewriter 規則集]。
- 3. 選擇 [Rewriter 規則集] 表格中的 generic\_ruleset 選項, 並按一下 [下載]。
- 4. 將檔案下載爲qeneric ruleset.xml,並儲存到暫存目錄。
- 5. 編輯 generic ruleset.xml 檔案以及 Function name="open" paramPatterns="y"/ 規 則前的下列規則。

```
<Function name="*req*.open" paramPatterns=",y,"/>
    <Function name="_81.open" paramPatterns=",y,"/>
    <Function name="http.open" paramPatterns=",y,"/>
    <Function name="sunportal.AJAXPageStyles" paramPatterns="y"/>
```
- 6. 儲存修改過的檔案。
- 7. 在 Portal Server 管理員主控台中, 選取 [Rewriter 規則集] 表格中的 generic\_ruleset,並按一下 [刪除]。
- 8. 按一下 [上傳新檔] 將修改過的 generic\_ruleset.xml 檔案上傳。
- 9. 重新啟動閘道。 上述規則僅適用於與 JavaScript 相關的容器提供者。通道特定的 JavaScript 可能需 要其他規則。

### **在個別的階段作業配置期間不會載入** SRA Rewriter **規則集。在** Linux **平台上,「閘道 首頁」未以非預設目錄值顯示。**(#**6477552、6570553**)

**解決方案:**選取 [Secure Remote Access] -> [Rewriter 規則集]。如果您找不到以下項  $\Xi$ : default gateway ruleset \ exchange 2000sp3 owa ruleset \ exchange 2003 owa ruleset \inotes ruleset \iplanet mail ruleset \ sap\_portal\_ruleset 和 wml\_ruleset,請執行以下指令:

- 1. 重新啟動共用代理程式容器。
- 2. 執行下列指令:

<span id="page-18-0"></span>./psadmin create-rewriter-ruleset -u amadmin -f /tmp/passwd -F /opt/SUNWportal/export/rewriter\_rule/DefaultGatewayRuleSet.xml ./psadmin create-rewriter-ruleset -u amadmin -f /tmp/passwd -F /opt/SUNWportal/export/rewriter\_rule/OWA2003RuleSet.xml ./psadmin create-rewriter-ruleset -u amadmin -f /tmp/passwd -F /opt/SUNWportal/export/rewriter\_rule/OWASP3RuleSet.xml ./psadmin create-rewriter-ruleset -u amadmin -f /tmp/passwd -F /opt/SUNWportal/export/rewriter\_rule/SAPPortalRuleSet.xml ./psadmin create-rewriter-ruleset -u amadmin -f /tmp/passwd -F /opt/SUNWportal/export/rewriter\_rule/WMLRuleSet.xml ./psadmin create-rewriter-ruleset -u amadmin -f /tmp/passwd -F /opt/SUNWportal/export/rewriter\_rule/iNotesRuleSet.xml ./psadmin create-rewriter-ruleset -u amadmin -f /tmp/passwd -F /opt/SUNWportal/export/rewriter\_rule/iPlanetMailExpressRuleSet.xml

## **Netlet**

Netlet **無法使用** SSL\_RSA\_WITH\_NULL\_MD5 **加密密碼。**(#**6434314**) **解決方案:**啟用 [閘道設定檔]>[安全性] 之下的 [不加密] 選項。

## **NetFile**

**在** Linux **平台上,您無法增加** NetFile **中的** FTP **共用。**(#**6574393**) **說明:**如果已在 Linux 上啟用 ipv4 與 ipv6,則會遇到這個問題。

**如果** Portal Server **安裝在** Linux **平台上,則必須增加** NFS **共用。**(# **6511479, 6504597**)

**解決方案:**請執行以下作業:

- 1. 將 /usr/lib/libpam.so附加到 LD\_PRELOAD 環境變數中。例如:export LD\_PRELOAD=/usr/lib/libpam.so:\$LD\_PRELOAD
- 2. 驗證 /usr/lib是否存在於 LD LIBRARY PATH 中。如果不是,請將 /usr/lib 增加至 LD LIBRARY PATH  $\dagger \circ$
- 3. 從同一個 shell 重新啟動該容器。
- NFS **共用不會透過** NetFile **增加至遠端主機。**(#**6504597**)

**解決方案:**如果主機未配置為透過 NIS 來查找使用者名稱,NIS 無法在主機上增加任 何共用。如果未啟用 NIS,您只能查找本機使用者。例如,在未啟用 NIS 的機器 上,您可以作為超級使用者將共用增加至任何一台機器上的 NetFile。該機器的超級 使用者密碼必須與 NetFile 安裝所在之機器的超級使用者密碼相同,因為此時只能查 找本機使用者帳號。

## <span id="page-19-0"></span>**Secure Remote Access (SRA)**

#### **如果網域名稱的大小寫不相符,**SRA **閘道會失敗。**(#**6588454**)

**說明:**Java ES 安裝程式會顯示安裝有 Portal Server 之機器的網域名稱。如果該機器配 置為使用 NIS,則實際網域將與 NIS 中所指定的網域不符。例如,NIS 中所指定的網 域名稱為「Country.Sun.COM」,而實際網域卻是「country.sun.com」。這將導致 無法建立閘道階段作業。

**解決方案:**在安裝程式中,請使用大小寫正確的實際網域名稱。

**在** Portal Server 7.x **中,**SRA **閘道不需要** Directory Server**。**(#**6565053**) **說明:**Portal Server 7.0 中的 SRA 閘道需要 Directory Server。將閘道從 Portal Server 7.0 升級為 Portal Server 7.x 後,請解除安裝 Directory Server。

請執行以下作業:

- 1. 以超級使用者身份,將目錄變更為:
	- /var/sadm/prod/SUNWentsys5/ (Solaris)。
	- /var/sadm/prod/sun-entsys5/ (Linux)。
- 2. 鍵入 ./uninstall 以解除安裝 Portal Server。

在 Sun Java Enterprise System 解除安裝精靈中,選取 [Directory Server] 並繼續執行 後續作業。

**如果負載平衡器是安裝在** Portal Server **實例與閘道之間,則** SRA **的部分功能將無法 運作。**(#**6577269**)

**說明:**如果負載平衡器是安裝在 Portal Server 實例與閘道之間,並且該負載平衡器使 用的是 HTTPS,而 Portal Server 實例使用的是 HTTP,則下列 SRA 功能將無法運 作:靜態 Netlet 規則與 Proxylet。Portal Server 與負載平衡器應具有相同的協定,以 便讓 Netlet 與 Proxylet 正常運作。

**當您在不同階段作業中安裝** Access Manager**、**Portal Server **和** SRA **時,在配置** Portal Server **後,您需要重新啟動** web **容器。**(#**6564379**)

**解決方案:**請執行以下作業:

- 1. 在一個階段作業中安裝 Access Manager、Directory Server 和 web 容器。
- 2. 在另一個階段作業中安裝 Portal Server。
- 3. 重新啓動 web 容器。
- 4. 在下一個階段作業中安裝 SRA 元件。
- **在** Linux **平台上,您無法透過** Netfile **選項將** NFS **共用增加至遠端主機。**(#**6504597**) **解決方案:**如果機器未配置為透過 NIS 或 NFS 來查找使用者名稱,則無法在主機上 增加任何共用。如果未啓用 NIS,您只能杳詢本機使用者。例如,在未啓用 NIS 的 機器上,您可以作為超級使用者將共用增加至任何一台機器上的 Netfile。確保本機 器的超級使用者密碼與已安裝 Netfile 的機器之超級使用者密碼相同。

請執行以下作業:

- 1. 將 /usr/lib/libpam.so 附加到 LD\_PRELOAD 環境變數。 例如, export LD\_PRELOAD=/usr/lib/libpam.so:\$LD\_PRELOAD
- 2. 驗證 /usr/lib 是否位於 LD\_LIBRARY\_PATH 中。如果沒有,請將 /usr/lib 增加至 LD LIBRARY PATH  $\Psi$
- 3. 從同一個 shell 重新啟動該 web 容器。

```
當您使用指令行介面手動安裝範例入口網站時,不會設定 SRA 服務。(#6516280)
 解決方案:手動呼叫下列 ant 目標為每個範例設定 SRA 服務:
```
- community\_sra
- developer\_sra
- enterprise\_sra

在您安裝範例入口網站後,請執行下列指令。

/usr/sfw/bin/ant -f /opt/SUNWportal/samples/portals/build.xml *community\_sra developer\_sra enterprise\_sra* -Dconfig.location= *input-properties-file-location*

**在** Secure Remote Access **中,一次只能增加一列。**(#**6497988**) **解決方案:**在 SRA 畫面中,當您嘗試增加多個列時,請在增加每列之後儲存詳細資 訊。

### **如果統一** Web **用戶端** (Unified Web Client, UWC) **和** Portal Server **安裝在不同電腦 上,將無法透過** Proxylet **存取** UWC **應用程式。**(#**6348935**)

**解決方案:**如果 UWC 應用程式和 Portal Server 安裝在不同的電腦上,請執行以下作 業以透過 Proxylet 存取 UWC 電腦:

- 1. 在 Portal Server 管理主控台中, 啓用閘道設定檔的 cookie 管理。
- 2. 在 [使用者階段作業 Cookie 被轉寄至的 URL] 欄位中,增加 UWC、行事曆和郵件 伺服器的 URL。例如,增加以下內容: http://port/uwc**、** http://calhost:calport**、**http://messaginghost:messagingport。
- 3. 在 UWC 電腦的 AMConfig.properties 檔案中,將 com.iplanet.am.cookie.name=iPlanetDirectoryPro 變更為 com.iplanet.am.cookie.name=iPlanetDirectoryPro1。

**備註 –** 這是為了在閘道和 Portal Server 電腦中使用不同的 cookie 名稱。

- 4. 在 UWC 電腦中,使用 configutil 將郵件伺服器的階段作業 cookie 變更為 iPlanetDirectoryPro1。
- 5. 在 UWC 的 [非認證 URL] 清單中增加 UWC、行事曆和郵件伺服器 URL。
- 6. 重新啟動閘道、UWC 和 Portal Server 。

#### <span id="page-21-0"></span>**安裝更新的憑證時,**certadmin **會忽略暱稱。**(#**6360869**)

**說明:**安裝更新的憑證時,certadmin 會忽略暱稱。這將造成閘道使用過期的憑證, 而不是新的憑證。 您無法藉由相同的暱稱來辨別兩種憑證。

**解決方案:**請執行以下其中一項作業:

1. 在匯入新的憑證前先刪除舊憑證。在 Portal Server 7.1 中執行以下作業:

cd *PortalServer\_base*/SUNWportal/bin/certadmin -n *config\_name*

選擇 5 以刪除憑證。

2. 不更新憑證。憑證過期時,藉由新的金鑰取得全新的憑證。

## **搜尋、訂閱和討論**

**當** Web Server **以非超級使用者身份** (non-root) **執行時,搜尋伺服器無法運作。** (#**6408826**)

**說明:**當 Web Server 以非超級使用者身份執行時,若以非超級使用者身份建立搜尋 伺服器,則搜尋伺服器將無法運作。

**解決方案:**請執行以下作業:

- 1. 建立搜尋伺服器。
- 2. 使用以下指令變更搜尋伺服器實例:

chown -R nonrootuser.nonroot *search\_instance*

- 3. 以非超級使用者身份重新啟動 Web Server。
- 4. 使用以下指令變更搜尋實例的權限:

chmod -R og+rX *search\_instance*

## **WSRP**

#### **使用** SSL **的** WSRP **產生器無法與非** SSL **用戶一起運作**(#**6292152**)

**說明:**使用 SSL 的 WSRP 產生器無法與非 SSL 用戶一起運作共用代理程式容器要求信 任存放區中寫入 SSL 伺服器 CA 憑證並設定信任存放區的密碼 。

**解決方案:**若要設定共用代理程式容器伺服器的信任存放區:

- 1. 建立一個信任存放區,並使用 keytool 指令將 SSL 伺服器的 CA 憑證匯入此信任 存放區。
- 2. 使用 cacaoadm 指令設定以下 JVM 特性:
	- Djavax.net.ssl.truststore

<span id="page-22-0"></span>■ Djavax.net.ssl.truststorePassword

例如,鍵入 **cacaoadm set-param java-flags="'cacaoadm get-param java-flags -v' -Djavax.net.ssl.truststore=/tmp/truststore -Djavax.net.ssl.truststorePassword=truststorepass**。

3. 重新啟動共用代理程式容器伺服器。

**登錄伺服器金鑰庫位置一律在** */soar/3.0* **之下。**(#**6355673**)

**說明:**登錄伺服器的 SSO 配置接受金鑰庫的位置。系統一律假設此位置在 */soar/3.0* 之下。

**解決方案:**建立一個 /soar/3.0/jaxr-ebxml/security 目錄,並放置從登錄伺服器取 得的 keystore.jks。

# **本土化**

[**部落格**] **或** [**搜尋**] **之** [**選項編輯**] **頁面中的** [**說明**] **會顯示** http **狀態** 404 **錯誤。** (#**6570561**)

**說明:**選取 [社群範例] -> blog-wiki 社群 -> 部落格或搜尋頁面 -> [選項編輯]。按一下 右上角的 [說明]。[說明] 視窗會顯示 [http 狀態 404 錯誤]。

**在日文語言環境中,社群邀請電子郵件的主旨顯示為「**?**」字元。**(#**6523356**)

**解決方案:**修改通知訊息資源'檔案,使其不會將多位元字元用於主旨行中。

- 1. 編輯 portal/WEB-INF/classes/CommunityNotificationMessages.properties 檔 案。
- 2. 執行下列變更:user\_invited\_subject=You've been invited to {0}。

### [**部署** Portlet] **之下** psconsole **中的多位元組檔案名稱毀壞。**(#**6368639**)

**說明:**當預設系統語言環境和瀏覽器語言環境的字元編碼不同時,位於 [部署 Portlet] 之下入口網站管理主控台中的檔案和目錄名稱會出現毀壞。

**解決方案:**檔案和目錄的名稱是以特定的字元編碼方案進行編碼。將預設系統語言 環境設為與瀏覽器語言環境相同的字元編碼。

### **當您啟動** Proxylet **時,**Proxylet **視窗中的按鈕名稱會遭到截斷。**(#**6447909**) **說明:**透過閘道來存取 Portal Server 桌面並啟動 Proxylet。會出現 Proxylet 視窗。 Proxylet 視窗中的按鈕名稱會遭到截斷。

Portal Server **管理主控台的線上說明會顯示多位元組亂碼。**(#**6518627**) **說明:**登入 Portal Server 管理主控台並按一下 [線上說明] 按鈕。選取 [索引]。即會顯 示多位元組亂碼。

#### **社群邀請電子郵件中的部分訊息為英文。**(#**6568528**)

**說明:**社群邀請電子郵件中的英文訊息如下:「You have been invited to community, COLLECTION1 by USER1」、「Message from」和「Please use the following URL to access the community」。

### **書籤和應用程式通道具有重複連結和無效連結。**(#**6504004**)

**說明:**將 Portal Server 從 Java ES 4 遷移至 Java ES 5 之後,書籤和應用程式通道產生重 複連結和無效連結。

**解決方案:**管理員必須在 Portal Server 主控台中增加或刪除應用程式通道中的必要連 結。此通道位於開發者範例的 MyFrontPageTabPanelContainer 之下。在應用程式通 道的特性中,變更以下的特性:

- userApps:刪除以下值:-NetMail Lite 與 -NetMail。增加以下值:NetFile。
- targets:刪除以下値:NetMailLite|NetMailServlet? nsid=newHTMLSessionNetMailLite|NetMailServlet?nsid=newHTMLSession NetMail|NetMailServlet?nsid=newAppletSession。然後,複製 Instant Messenger 目標的連結。
- **在** fr-FR **語言環境中,** Portal Server **主控台線上說明以英文顯示。**(#**6513360**) **解決方案:**將瀏覽器喜好的語言設為 fr。
- **從** Instant Messenger **通道啟動** Instant Messenger **時,**Instant Messenger **以英文顯 示。**(#**6515726**)

解決方案: 使用 [使用者資訊] 通道, 在喜好的語言環境中設定語言。

Portal Server **主控台的** [**通道名稱**] **欄位僅接受以下字元:**A **到** Z**、**0 **到** 9 **或** a **到** z**。**(#**6522702**)

**說明:**Portal Server 主控台的 [通道名稱] 欄位僅接受 A 到 Z、0 到 9 或 a 到 z。

#### **意見調查日期格式必須變更。**(#**6493352**)

**說明:**意見調查的結束和開始日期格式為 dd mmm yyyy。必須將其更改為 yyyy mmm dd。

### **當使用非英文的顯示設定檔時,**psadmin list-dp **指令無法產生正確的輸出。** (#**6502307**)

**解決方案:**如果要下載的顯示設定檔語言環境不是英文,請在執行 psadmin list-dp 指令之前,將 CLI jvm 的語言環境設為顯示設定檔的語言環境。

例如,當您要下載法文的顯示設定檔時,請執行以下作業。

export LANG=fr\_CA.UTF-8 export LC\_ALL=fr\_CA.UTF-8

#### <span id="page-24-0"></span>**搜尋通道顯示的檔案內容不正確。**(#**6506365**)

**說明:**協力廠商的轉換器無法正確轉換檔案內容。

#### UBT **產生之報告中的字串沒有本土化。**(#**6336394**)

**說明:**產生的報告僅有部分進行了翻譯。此問題僅發生於日文和中文語言環境中。

**解決方案:**出現的訊息為 [所選取的報告沒有任何相關的追蹤資料。所以沒有任何頁 面可顯示。] 請執行以下作業以解決此問題:

- 1. 登入 Portal Server 管理主控台。
- 2. 選取 [入口網站] 標籤。
- 3. 選取已配置的入口網站。
- 4. 選取 [使用者行為追蹤] 標籤。
- 5. 按一下 [設定] 標籤。
- 6. 選取入口網站實例。
- 7. 按一下 [啟用 UBT 記錄]。

## **Mobile Access**

#### **無法建立郵件檢視。**(#**6521744**)

**說明:**在入口網站桌面中,當您嘗試建立郵件檢視時會顯示錯誤訊息。按一下 [編輯 郵件通道] -> [行動郵件] -> [裝置檢視]。

#### **解決方案:**在

/var/opt/SUNWappserver/domains/domain1/applications/j2ee-modules/portal/ WEB-INF/classes/DeviceNames.properties 檔案中增加裝置的項目。

#### **郵件通道未顯示在行動桌面上。**(#**6521749**)

**解決方案:**在裝置的首頁中,按一下 [選項] -> [內容] 並選取 [郵件] 選項,然後按一 下[完成]。

**使用** /amserver/UI/Login **無法在** openwave 6.2.2 **模擬器中描繪入口網站。** (#**6439565**)

**解決方案:**如果 Web 容器為 Web Server,請執行以下作業:

1. 開啓以下檔案:

/var/opt/SUNWwbsvr7/admin-server/config-store/ *host-name*/web-app/*host-name* /amserver/WEB-INF/web.xml

/var/opt/SUNWwbsvr7/https-*host-name* /web-app/*host-name* /amserver/WEB-INF/web.xml

- 2. 在兩個 xml 檔案中搜尋 <filter> 項目。
- 3. 取消注釋 amcontroller 的項目並儲存檔案。
- 4. 重新啟動 Web Server。

<span id="page-25-0"></span>如果 Web 容器為 Application Server, 請執行以下作業:

1. 開啓以下檔案:

var/opt/SUNWappserver/domains/domain1/generated/xml/j2ee-modules/amserver/ WEB-INF/web.xml

/var/opt/SUNWappserver/domains/domain1/applications/j2ee-modules/amserver/ WEB-INF/web.xml

- 2. 在兩個 xml 檔案中搜尋 <filter> 項目。
- 3. 取消注釋 amcontroller 的項目並儲存檔案。
- 4. 重新啟動 Application Server。

**如果無線選項位於不同的頁面中,**Mobile Access **的** [**選項**] **連結將無法運作。** (#**6500172**)

**說明:**按一下行動桌面上的 [選項] 連結應會在行動桌面上反白顯示無線選項 (內容和 配置)。如果所有這些選項位於不同的頁面上,則不會反白顯示無線選項。

**解決方案:**移至下一頁並按一下 [選項] 連結。

## **如果在建立事件時未指定結束時間,則會建立持續時間為一個小時的事件。**

#### (#**6479153**)

**說明:**登入模擬器並使用行事曆 Hm 來建立事件。如果您不指定結束時間,則事件 的持續時間為一小時。

# **部落格Portlet**

[**發佈新項目**] **選項會開啟其他部落格** Portlet **通道中的對應視窗。**(#**6545765**) **解決方案:**如果您在標籤上增加一個以上的部落格 Portlet 通道,則按一下 [發佈新項 目] 就會開啟其他部落格 Portlet 通道中的對應視窗。

**解決方案:**僅在標籤上建立一個部落格 Portlet 通道。

**如果未設定** appUrl**,部落格** Portlet **通道會顯示下列訊息:**[**錯誤:內容不可用。**] (#**6546198**)

**解決方案:**對於 Portlet,可將 configMode 選項設定為下列任一項:

- Wizard
- Wizard-user-config
- Manual

### [**發佈新項目**] **選項在** Internet Explorer **中沒有作用。**(#**6545771**)

說明: 如果您在標籤上增加一個以上的部落格 Portlet 通道, 則按一下 [發佈新項目] 選項沒有作用。

<span id="page-26-0"></span>**解決方案:**僅在標籤上建立一個部落格 Portlet 通道。

## **Wiki**

- **在** Wiki **編輯器中,如果您插入以** "www" **開始的連結,則連結沒有作用。**(#**6545362**) **解決方案:**在 "www" 前使用 "http"。例如,當您插入連結 "www.google.com" 時,應插 入為 "http://www.google.com"
- **因為** cookie **大小限制,免認證匿名使用者的** Portlet **會失敗。**(#**6460104**) **說明:**免認證匿名使用者的特性儲存在 cookie 中。其中包含所有的 Portlet 描繪引數 和所有的桌面引數等。當描繪引數達到特定大小時,Portlet 會失敗。

**解決方案:**請執行以下作業:

- 1. 登入 amconsole。
- 2. 按一下 [服務配置]>[用戶端偵測]。
- 3. 在 [用戶端偵測] 畫面中,按一下 [用戶端類型] 欄位的 [編輯] 連結。
- 4. 在 [用戶端管理程式] 快顯式視窗中,移至第三頁。
- 5. 按一下 genericHTML 的 [編輯] 連結。
- 6. 在快顯式視窗中,選取 [其他特性] 選項並增加特性 authlessState=server。

# **範例入口網站**

**當您在** Portal Server **管理主控台中使用** [**顯示或隱藏通道**] **選項,將範例** XML **增加 至企業範例入口網站時,入口網站桌面會顯示錯誤訊息。**(#**6542355**)

**解決方案:**請執行以下作業:

- 1. 登入 Portal Server 管理主控台。
- 2. 選取 DN 做為企業範例。
- 3. 將範本 XML 的 url 選項變更為 file:///var/opt/sun/portal/portals/portal1/desktop/developer\_sample /SampleXML/getQuotes.xml。

**當您將通道增加至** AjaxTableContainerProvider **並從入口網站桌面存取它時,如果您 按一下** [**說明**] **按鈕,並按一下內容或索引連結,則會在入口網站桌面本身中開啟對應 的視窗。您無法瀏覽回入口網站桌面。**(#**6506929**) **解決方案:**按一下顯示於瀏覽器的 [上一頁] 按鈕。

**在** Firefox **瀏覽器中,如果您在開發者範例的** [Ajax] **標籤上按一下任何通道提供的** [ **說明**] **按鈕,則會在入口網站視窗中顯示說明。如果您按一下顯示於瀏覽器上的** [**上一 頁**] **按鈕,則會扭曲通道版面配置。**(#**6528832**)

**解決方案:**按一下 Firefox 瀏覽器上顯示的 [重新整理] 按鈕。

# <span id="page-27-0"></span>**升級**

#### psupdate **程序檔無法用於本土化升級。**(#**6569515**)

**解決方案:**在執行 psupdate 之前,請將語言環境設定為 English UTF-8。

```
$ export LC_ALL=en_US.UTF_8
$ export LANG=en_US.UTF_8
```
### psupgrade **程序檔無法用於本土化升級。**(#**6502307**)

**解決方案:**在執行 psupgrade 之前,請將語言環境設定為 English UTF-8。

\$ export LC\_ALL=en\_US.UTF\_8

\$ export LANG=en\_US.UTF\_8

**在您將** Portal Server 7.0 **升級為** Portal Server 7.1 Update 2 **後,升級前建立的社群 會出現問題。**(#**6596773**)

**說明:**將 Portal Server 7.0 升級為 Portal Server 7.1 Update 2 前所建立的社群存在下列問 題:

- 無法搜尋意見調查、輪詢、檔案和 Wiki。
- 無法存取上傳至「檔案共用」portlet 的檔案。
- 社群中的搜尋服務僅對 [檔案] 和 [討論] 有效。

### **在您將** Java ES 4 **升級為** Java ES 5 **後,**[**開發者**]**、**[**企業**] **和** [**社群**] **範例中並未增 加** SRA **服務。**(#**6516280**)

**解決方案:**請以手動的方式將下列 SRA 服務增加至範例:community\_sra、 developer\_sra 和 enterprise\_sra。

/usr/sfw/bin/ant -f /opt/SUNWportal/samples/portals/build.xml *community\_sra developer\_sra enterprise\_sra* -Dconfig.location=*input.properties-file-location*

### **將** Portal Server 7.1 **升級為** Portal Server 7.1 Update 2 **後,不會自動更新「搜尋提 供者」與「討論提供者」的** JSP**。**(#**6534282**)

**解決方案:**請執行以下作業:

1. 複製討論提供者的 JSP 範本。

cp *PortalServer-base*/par-src/default-portal/pbfiles/templateBaseDir/default /DiscussionProvider/\*.jsp

/var/opt/SUNWportal/portals/portal1/desktop/default/DiscussionProvider

2. 複製搜尋提供者的 JSP 範本。

*PortalServer-base*/par-src/default-portal/pbfiles/templateBaseDir/default /SearchProvider/\*.jsp /var/opt/SUNWportal/portals/portal1/desktop/default/SearchProvider

# <span id="page-28-0"></span>**文件更新**

■ 「Sun Java System Portal Server 7.1 Desktop Customization Guide」標題將變更為「Sun Java System Portal Server 7.1 Developer Sample Guide」。

# **其他**

**如果管理伺服器已停止,而且您正嘗試部署** war **檔案,您將會看到以下錯誤訊息:**[**部 署檔案** *file.war* **至主機** *node.domain-name* **上的實例** *node-name–80* **時發生錯誤。** (#**6506028**)

**說明:**確定主機電腦上的該實例正在執行。

**套用修補程式更新** Portal Server 7.1 Update 2 **前,若您已將** Portal Server **配置為 使用** Oracle **資料庫,那麼在套用修補程式後,您需要重複部分配置步驟。**(#**6530662**) **解決方案:**請參閱 <http://developers.sun.com/portalserver/reference/techart/databases.html>。

在「Setting Up Community Membership and Configuration」(設定社群成員與配置) 部 分中,重複步驟二與三。

在「Configuring and Installing Portlet Applications」(配置與安裝 Portlet 應用程式) 部 分中,重複步驟四到六。

# **已知問題和限制**

以下為 Portal Server 的已知問題和限制。

**在日文語言環境中,當您將** Portal Server 7.1 **升級為** 7.1 Update 2 **後,您便無法使 用日文的** wiki **名稱。**(#**6569515**)

**解決方案:**升級時,在執行 psupdate 指令之前,請以手動方式設定下列變數:

export LC\_ALL=en\_US.UTF-8

export LANG=en\_US.UTF-8

- Portal Server **管理主控台的說明以英文顯示。**(#**6513360**) **說明:**在法文語言環境中,Portal Server 管理主控台的說明以英文顯示。
- **對於** [**管理**] **與** [Portlet **範例**] **標籤中的通道,不會顯示本土化說明。**(#**6421034**) **說明:**在日文語言環境中,[管理] 與 [Portlet 範例] 標籤中通道的說明以英文顯示。

#### **訊息未翻譯。**(#**6480324, 6540250**)

**說明:**Portal Server 7.1 Update 2 具有下列本土化問題:

- 在社群範例中,部分訊息未翻譯。
- 部分訊息已經過時,需要使用新翻譯的訊息。

#### **組織內的使用者不會繼承允許或拒絕存取** URL **設定。**(#**6553271**)

**說明:**請執行以下作業:

- 1. 建立一個名為 gatewayorg 的組織,並在其中建立一個名為 g 的使用者。
- 2. 登入 Portal Server 管理主控台。選取 [SRA] -> [存取控制]。
- 3. 針對使用者 g,將 http://www.yahoo.com 增加至 [允許/拒絕存取 URL] 選項下, 並拒絕存取該 URL。
- 4. 重新啟動閘道設定檔。
- 5. 以使用者 g 的身份登入閘道, 並透過書籤提供者呼叫 http://www.yahoo.com。存 取遭到拒絕。
- 6. 允許使用者 g 存取 http://www.yahoo.com。
- 7. 重新啟動閘道設定檔。
- 8. 以 g 使用者的身份登入閘道,並從書籤提供者中呼叫 http://www.yahoo.com。該 使用者可存取 http://www.yahoo.com。
- 9. 刪除為該使用者設定的規則,並為 gatewayorg 增加一項拒絕存取 http://www.yahoo.com 的規則。
- 10. 以使用者 g 的身份登入閘道,並從書籤提供者中呼叫 http://www.yahoo.com。該 使用者可存取 http://www.yahoo.com 。

#### **無法為永久性** HTTP **連線配置逾時特性。**(#**6568269**)

**說明:**當您執行下列作業時,永久性 HTTP 連線的逾時特性便無法運作:

- 1. 登入 Portal Server 管理主控台。
- 2. 選取 [SRA] 標籤。
- 3. 選取閘道設定檔。
- 4. 啟用到閘道上連接埠 80 的 HTTP 連線。
- 5. 選取該設定檔的 [效能] 標籤。
- 6. 啟用永久性 HTTP 連線。
- 7. 將 [永久性通訊端連線逾時] 設定為 15 秒。
- 8. 使用 Telnet 連線至閘道上的連接埠 80 並鍵入下列指令:

GET /amconsole HTTP/1.1 Connection:keep-alive

標頭隨即顯示。

9. 請等待 20 秒再嘗試步驟 8。

您會發現並未發生階段作業逾時。

**當您在** [Secure Remote Access] **的** [**監視**] **標籤中選取一個代理伺服器實例時,會顯 示異常。**(#**6569625**)

**說明:**當您執行下列作業時,會顯示異常:

- 1. 登入 Portal Server 管理主控台。
- 2. 選取 [SRA] 標籤。
- 3. 選取 [監視] 標籤。
- 4. 從 [選取代理伺服器實例] 中,選取設定檔名稱。例如,profile:default。
- **在** Linux **平台上,您無法增加** NetFile **中的** FTP **共用。**(#**6574393**) **說明:**如果您已在 Linux 平台上啟用 ipv6,便無法增加 NetFile 中的 FTP 共用。如果 您沒有使用 ipv6,請將它停用。您可使用 ipv4 替代 ipv6。
- **在** Portal Server **中,部落格** Portlet **有問題。**(#**6557448**) **說明:**部落格 Portlet 有下列問題:
	- FCK 編輯器的某些功能,例如 [瀏覽器伺服器]、[上傳檔案] 與 [建立新資料夾] 等 無法用於部落格 Portlet。

**在日文語言環境中,**[**管理**] **與** [**範例** Portlet] **標籤中的** Portlet **以英文顯示說明。** (#**6421034**)

**說明:**需要將說明本土化。

**您無法在** AJAXTableContainerProvider **下建立包含本土化名稱的新通道或容器。** (#**6542381**)

**說明:**AJAXTableContainerProvider 尚未本土化。

**您無法在** Netfile **中將本機使用者增加至** NFS **共用。**(#**6545795**) **說明:**使用者 ID 應在 NIS 中,才能在 Netfile 中將使用者增加至 NFS 共用。同時,只

有列於 /etc/dfs/dfstab 檔案中的共用才能增加至 Netfile 中的 NFS 共用。

- **對於** [**管理**] **與** [Portlet **範例**] **標籤中的通道,不會顯示本土化說明。**(#**6421034**) **說明:**[管理] 與 [Portlet 範例] 標籤中的說明需要本土化。
- **行事曆通道顯示的日期格式不正確。**(#**6411476**)

**說明:**行事曆通道在開發者範例中顯示的日期格式不正確。

Mobile Access **僅支援隨** Portal Server **提供的預設** UWCMail **通道。**(#**6491303**) **說明:**您無法將 MailProvider 或 MailJSPProvider 增加至 JSPRenderingContainer。

- **按一下** [**清除** HTML] **圖示會刪除** wiki **頁面。**(**6545358**) **說明:**編輯 Wiki 頁面時,如果您按一下 [清除 HTML] 圖示,並按一下 [確定],則會 刪除 wiki 頁面。
- **您無法從** Wiki **頁面參照至其他社群的** url**。**(#**6536333**) **說明:**您無法從 Wiki 頁面參照至存在於相同主機中其他社群的 url。
- Wiki Portlet **會脫離入口網站環境。**(#**6533753**) **說明:**如果您存取未定義的 wiki 頁面 (以非認證方式),wiki Portlet 會脫離入口網站 環境。
- **啟動** Proxylet **時,某些字串被截斷。**(#**6447909**) **說明:**啟動 Proxylet 時,某些字串被截斷。
- Taskadmin **安裝程式必須設定管理員角色桌面服務屬性。**(#**6519875**) **解決方案:**請執行以下作業:
	- 1. 在執行 taskadmin 安裝程式之前,請確定可在 taskadmin.properties 檔案中找到 管理角色 DN 的以下入口網站桌面服務屬性值:content.admin.role.dn 和 user.admin.role.dn。
	- 2. 比對組織入口網站桌面服務屬性值。

例如,如果企業範例組織入口網站桌面服務屬性值為:Parent Container: ASCTabContainer、EditContainer: JSPEditContainer 和 Default Type: enterprise\_sample。將兩個管理角色 DN 皆設為 "cn=Organization Admin Role, o=EnterpriseSample, dc=siroe, dc=com"。

3. 確認管理角色 DN "cn=Organization Admin Role, o=EnterpriseSample, dc=siroe, dc=com" 的入口網站桌面服務屬性符合組織設定。否則,當屬於管理 角色的使用者向入口網站桌面認證時,系統提供給使用者的入口網站桌面可能會 不正確。

#### UWC **行事曆無法通過閘道顯示。**(#**6218353**)

**說明:**按一下 [啟動行事曆] 連結時會顯示以下錯誤訊息:[無法載入請求的頁面。 cookie 被鎖定。]

**如果** Portal Server **和** Access Manager **安裝在兩個不同的節點上,**SunOne **通訊錄將無 法運作。**(#**653732**)

**解決方案:**重新啟動 Web 容器。

**如果** Portal Server **安裝在** Application Server **叢集上,您無法只刪除一個** Portal Server **實例。**(#**6506689**)

**說明:**您必須移除所有的 Portal Server 實例。使用 psconfig --unconfig 指令取消配 置 Portal Server ,或使用 psadmin delete-portal 指令刪除 Portal Server 。

#### IPC **無法與** WSRP **搭配使用。**(#**6509086**)

**說明:**無法透過 WSRP 使用 Portlet 間通訊 (Inter Portlet Communication, IPC)。您可以 透過 WSRP 發佈參與 Portlet 間通訊的 Portlet。但 IPC 功能無法運作。

**具有組織管理員角色的使用者無法看見** UserRoleAdmin-AdminTab**。**(#**6511559**)

**解決方案:**在 Portal Server 或 Access Manager SDK 電腦上編輯 /etc/opt/SUNWam/config/AMConfig.properties 檔案,將 com.iplanet.am.session.client.polling.enable 特性設為 False。然後,重新啟動 Portal Server Web 容器。

#### Portal Server **對於多個** JRE **版本相當敏感。**(#**6510536**)

**說明:**如果用戶端電腦上存在多個 JRE,則在 Netscape 和 Mozilla 瀏覽器上啟動 Java Web Start 時可能會出現問題。

**解決方案:**在用戶端電腦上只保留一個 JRE 並解除安裝其他的 JRE。

### **由於** SSL2 **的安全性不足,我們建議客戶停用** SSL2 **並將其保持在停用狀態。** (#**6507762**)

**解決方案:**請執行以下作業以停用 SSL2。

- 1. 登入 Portal Server 管理主控台。
- 2. 按一下 [SRA] > [設定檔]>[安全性]。
- 3. 在 [TLS 與 SSL] 下,取消選取 [SSL 2.0 版] 的 [啟用] 選項。
- 4. 按一下 [儲存]。

### **若您使用** Internet Explorer**,當您嘗試在** WSRP **中部署** Portlet **或者建立新的產生器 時,您將會被登出。**(#**6491413**)

**解決方案:**在 Portal Server 管理主控台中,請使用 Internet Explorer 以外的瀏覽器。

Portal Server **不支援不同的** Access Manager Web **容器。**(#**6470425**)

**說明:**請對 Portal Server 和 Access Manager 使用相同的 Web 容器。

**如果** Portal Server **安裝在** Web Server 7.0 **中,您無法使用** strutssample.war**。** (#**6505547**)

說明:如果 Portal Server 安裝在 Web Server 7.0 中,並已部署 strutssample.war 時, 用於修改 Web Server 配置的 psadmin 指令無法運作。例如, psadmin deploy-portlet 指令。

#### **共用事件和作業無法建立事件和作業。**(#**6486930**)

**解決方案:**在安裝及配置共用事件和共用作業期間,在 tokens.properties 檔案中, 將 IS HOSTED DOMAIN ENV= 特性設為 True。

tokens.properties 檔案位於

/var/opt/SUNWportal/portals/portal1/portletapps/sharedevents/tokens.properties 目錄中。

## **在相同入口網站中,所有實例的檔案系統結構皆應類似。**(#**6348452**)

**說明:**在相同入口網站中,所有實例的檔案系統結構皆應類似。

### **企業範例入口網站未本土化。**(#**6337500**)

**說明:**企業範例未進行本土化。

#### **如果在閘道設定檔中啟用** Proxylet**,則會顯示內部連接埠。**(#**6326785**)

**說明:**如果閘道在非預設的連接埠上執行,瀏覽器會在 URL 中顯示連接埠值。即使 閘道在停用 Proxylet 的情況下於 443 以外的非預設 SSL 連接埠上執行,仍會發生此情 況。當啓用 Proxylet 時,系統會在閘道中引入附加的通訊端偵聽程式。通訊端偵聽 程式會在預設的連接埠上執行,而閘道會在非預設連接埠上進行偵聽。因此,非預 設的連接埠會顯示在 URL 中。

**解決方案:**在 /etc/opt/SUNWportal/platform.conf.default 檔案中,增加下列行。

gateway.enable.customurl=true gateway.httpurl=https://*hostname:port/*

### **如果已將** Portlet **通道最小化或關閉,則多個** WAR **的** Portlet **間通訊將無法運作。** (#**6271542**)

**說明:**目前,事件處理的範圍限制為相同標籤中的 Portlet。因此,在最小化或已關 閉通道中的 Portlet 不會出現在參與 Portlet 間通訊的 Portlet 清單中。由於事件並不會 傳送到已關閉或最小化的通道中,因此當 Portlet 通道已最小化或關閉時, Portlet 間 通訊將無法運作。

Proxylet **在** Java Runtime Environment **中無法正常運作。**(#**6409604**)

**說明**: Proxylet 在 Java Runtime Environment 1.4.2\_03 、1.5.0\_04 、1.5.0\_08 和 1.5.0\_09 版中無法正常運作。任何低於 1.4.2 版的 Java Runtime Environment 皆不支援 Proxylet 功能。我們建議您使用 Java Runtime Environment 1.5.0\_06。如果您有其他版本的 Java Runtime Environment,請將其解除安裝。

#### **無法增加或變更包含特殊字元的通訊錄連絡人。**(#**6490665**)

**說明:**在使用 Mobile Access 的通訊錄元件時,使用者無法增加或變更包含特殊字元 (例如 < >、&、 ' 和 ") 的連絡人。如果使用 Communications Express (UWC) 來配置通 訊錄,則會發生上流情況。

**解決方案:**請使用 Communications Express (UWC) HTML 用戶端 (而不是行動裝置) 來管理包含特殊字元的連絡人。

**無法完全支援** Google API**。**(#6335501)

**說明:**Google API 目前無法完全支援雙位元組的字元搜尋,尤其是中文、日文和韓 文。

Access Manager **為** [**範圍**] **模式時,應可安裝** Portal Server (#**6381856、6499572**) **說明:**如果 Access Manager 是在 [範圍] 模式中安裝的,應可安裝 Portal Server 。

解決方案:當您使用 Java ES 安裝程式在 [範圍] 模式中安裝 Access Manager 時,您可 以忽略提示 Portal Server 只能在 [舊有] 模式中安裝的快顯訊息。如果 Access Manager 是在 [範圍] 模式中安裝的,則可成功安裝 Portal Server。

在 [範圍] 模式中使用 Portal Server 的一些注意事項:

- 系統不支援將在 [舊有] 模式下執行的 Portal Server 7.0 遷移到在 [範圍] 模式下執行 的 Portal Server 7.1。
- 若在 Access Manager 爲 [範圍] 模式時對 Portal Server 進行配置, 在完成配置之 後,必須重新啟動共用代理程式容器。如果沒有重新啟動,當存取 Portal Server 管理主控台的 [SSO 配接卡] 標籤時,將不會顯示任何中介配接卡。如果 SSO 配接 卡沒有任何中介配接卡,則 Portal Server 桌面上的 UWC 和通訊通道將無法運 作。Exchange 和 iNotes 等應用程式無法運作。
- 只有在安裝並配置 Directory Server 和 Access Manager SDK 外掛程式之後, Portal Server 才支援 [範圍] 模式。
- 可以從 http://*host.port*/amserver/console 存取範圍模式的管理主控台。因為 [舊 有] 模式的管理主控台不可用,請參閱 Access Manager 文件以取得使用 [範圍] 模 式管理主控台的相關資訊。

**若要使** Proxylet **以主控台視窗顯示,必須在** Netscape 8.0.4 **中變更瀏覽器設定。** (#**6483268**)

**解決方案:**請執行以下作業,以使 Proxylet 在 Netscape 8.0.4 中顯示為主控台視窗:

- 1. 按一下 [工具] —> [選項] —> [網站控制] —> [網站清單] —> [主要設定]。
- 2. 取消選取 [**在新標籤中開啟未請求的快顯視窗**] 和 [**允許未請求的快顯視窗**] 核取 方塊。
- 3. 按一下 [工具]>[選項]>[標籤瀏覽]。
- 4. 選取 [**在新視窗中開啟其他應用程式的連結**] 核取方塊。取消選取 [**開啟新標籤取 代新視窗**] 和 [**在新標籤中開啟未請求的快顯視窗**] 核取方塊。
- 5. 重新啟動瀏覽器。

### **使用** NetFile **選項無法開啟任何檔案。當您嘗試開啟檔案時會出現** [**另存新檔**] **對話 方塊。**(#**6465918**)

**說明:**在正常情況下,應該可以開啟已知檔案類型的檔案。如果檔案為不明的檔案 類型,應會顯示一個 [另存新檔] 對話方塊以提示使用者儲存檔案。Firefox 1.07 不允 許使用者為任何副檔名指定動作。因此,當使用者嘗試透過 NetFile 開啓檔案時,會 顯示 [另存新檔] 對話方塊。Firefox 1.5 或更新版本允許使用者開啟已知的檔案。

#### Netmail **功能已從** Java Enterprise System 5 **移除。**(#**6448968**)

**說明:**Netmail 功能已從 Java Enterprise System 5 移除。

**如果在多入口網站安裝中,入口網站未部署在** Access Manager **上,則入口網站連結會 重新導向至錯誤的安裝。此問題僅發生於** Internet Explorer 6 Service Pack 1 **中。** (#**6325586**)

**解決方案:**在 Windows XP 中使用 Internet Explorer 6 Service Pack 2 或使用 Mozilla Firefox。

#### **在修改站點配置後,**psconsole **的運作方式錯誤。**(#**6446355**) **解決方案** : 在修改站點配置後,重新啓動共用代理程式容器和 Access Manager。

ESP **入口網站社群** Portlet **未顯示任何內容。**(#**6506357**) **解決方案:**重新整理 ESP 入口網站社群 Portlet。

### **在建立多重入口網站和多重實例期間,入口網站管理記錄層級應設為** [FINEST]**。** (#**6446151**)

**解決方案:**在執行 psadmin 指令 (例如 create-portal、create-instance、 create-search 等) 之前,請將記錄層級設為 [FINEST] 以在配置期間取得詳細的記 錄。您可以使用以下指令將記錄層級設為 [FINEST]:

psadmin set-logger -u *uid* -f *password-filename* -m *component-type* -L *FINEST*

完成該 psadmin 指令後,使用以下指令將記錄層級切換至 [SEVERE] :

psadmin set-logger -u *uid* -f *password-filename* -m *component-type* -L *SEVERE*

**無法在** JNLP **模式中為** Netscape 8.0 **瀏覽器建立** pac **檔案。**(#**6319863**) **說明:**無法在 JNLP 模式中為 Netscape 8.0 瀏覽器建立 pac 檔案。

### **某些** Secure Remote Access **屬性未在** psconsole **中提供。**(#**6301784**)

**說明:**下列 Secure Remote Access 屬性只能從指令行介面修改。

- sunPortalGatewayDefaultDomainAndSubdomains
- sunPortalGatewayLoggingEnabled
- sunPortalGatewayEProxyPerSessionLogging
- sunPortalGatewayEProxyDetailedPerSessionLogging
- sunPortalGatewayNetletLoggingEnabled
- sunPortalGatewayEnableMIMEGuessing
- sunPortalGatewayParserToURIMap
- sunPortalGatewayEnableObfuscation
- sunPortalGatewayObfuscationSecretKey
- sunPortalGatewayNotToObscureURIList
- sunPortalGatewayUseConsistentProtocolForGateway
- sunPortalGatewayEnableCookieManager
- sunPortalGatewayMarkCookiesSecure
- 在配置 Portal Server 後無法配置 Portal Server Secure Remote Access 元件。其必須與 Portal Server 一同配置。
- <span id="page-36-0"></span>■ 不支援在相同網域內的兩個不同 Application Server 8.1 實例中部署 Portal Server 。
- 對於 Proxylet,Mozilla 1.6 不支援 JWS 模式。不過該模式在使用 JVM 1.5 的 Mozilla 1.7 中可以正常運作。
- 當用戶端瀏覽器的 JavaScript 功能停用時 (在 Internet Explorer 或 Mozilla/Firefox 中), 內嵌在 Wiki Portlet 和討論 Portlet 中的 HTML 編輯器不會如同啟用 JavaScript 時一 般,替代標準的 <Textarea> HTML 表單元素。若要取得 HTML 編輯器的「所見即所 得」功能,必須啓用瀏覽器的 JavaScript 功能。
- 無法透過 Portal Server 管理主控台存取由共用事件和作業載入的範本。
- 行事曆和通訊錄通道不支援 Microsoft Exchange 5.5,因為 Microsoft 已不再支援該程 式。
- 當建立搜尋資料庫時,資料庫名稱不允許使用雙位元組的字元。
- 重複的 Directory Server 搜尋會降低 Portal Server 的速度。套用適當的修補程式 20051207patch1.1.qa。
- Access Manager 中的變更會造成 Portal Server 流量降低以及 Directory Server 使用率增 加。因此,請將適當的修補程式 (對 SPARC,為 120954-01;對 x86,為 120955-01; 對 Linux,為 120956-01) 增加至 Access Manager, 並從 Access Manager 管 理主控台修改 [記錄服務] 的緩衝區大小。若要修改 [記錄服務] 緩衝區:
	- 1. 登入 Access Manager 管理主控台並選取 [服務配置]>[記錄]>[緩衝區大小]。
	- 2. 輸入值 50。
	- 3. 按一下 [儲存]。
- 透過閘道中的 Rewriter 將 iNotes 和 Microsoft Exchange 與 SRA 進行整合時會發生一些 相關的已知問題。使用 Proxylet。(#*6186547***、***6186541***、***6186544***、***6186535***、** *6186534***、***6186540***、***6308176*)
- Internet Explore 7.0 不顯示 JWS 模式的 Proxylet。(#*6490174*)
- Internet Explorer 7.0 中, Proxylet applet 視窗會顯示位址 URL 欄位。 (#6490176)
- 當存取 Portal Server 時,您必須提供安裝 Portal Server 的電腦的網域名稱。 (#*6472156*)
- 在 Treo 裝置中,Mobile Access 無法在 80 以外的其他連接埠上運作。(#6491785)

# **可再分發的檔案**

Sun Java System Portal Server 7.1 不包含您可以再分發的檔案。

# <span id="page-37-0"></span>**如何報告問題和提供建議**

如果您遇到有關 Sun Java System Portal Server 的問題,請使用以下機制之一與 Sun 客戶 支援人員連絡:

- Sun 軟體支援服務,網址為: [http://www.sun.com/service/sunone/software](http://www.sun.com/service/sunjavasystem/sjsservicessuite.html) (<http://www.sun.com/service/sunjavasystem/sjsservicessuite.html>) 這個網站有連結連接至「知識庫」、「線上支援中心」與 ProductTracker,及維護 程式與支援連絡成員。
- 與您的維護合約相關之電話派遣維護號碼

為協助您解決問題,請在連絡支援人員時備妥下列資訊:

- 說明問題,包括問題發生的情況與對作業的影響
- 機器類型、作業系統版本與產品版本,包括可能影響問題的所有修補程式與其他軟 體
- 詳細描述您使用的方法步驟以重建問題
- 所有錯誤記錄或核心傾印

如果您有關於 Sun Java System Portal Server Mobile Access 的問題,請在連絡支援人員時 準備好下列資訊:

- 說明問題,包括問題發生的情況與對作業的影響
- 機器類型、作業系統版本與產品版本,包括可能影響問題的所有修補程式與其他軟 體
- 詳細描述您使用的方法步驟以重建問題
- 安裝的是何種修補程式 (連同修補程式編號一起提供)
- 問題是出現在話機上、模擬器上還是 Mobile Access 伺服器上
- 問題是否與任何特定的裝置類型有關 (例如,Sony Ericsson P800 或 Nokia 3650)
- 問題是否發生在 Mobile Access 軟體的預設安裝時 (若適用)
- 第一次發現問題的時間
- 該問題是一直存在還是偶爾發生
- 在問題發生前是否曾經作過任何變更
- 該問題影響到多少位使用者
- Mobile Access 軟體的實例數,其如何連結至 Portal Server 軟體和 Access Manager 軟體
- 雷腦的數量以及雷腦上與 Mobile Access 軟體有關的設定
- /var/opt/SUNWportal/logs、/var/opt/SUNWportal/portals/<portalid>/logs、 /var/opt/SUNWam/debug 目錄下的記錄檔中報告何種錯誤訊息或異常。
- 模擬器的資訊視窗中報告了哪些錯誤訊息
- Mobile Access 安裝在哪個 Web Server 連接埠上

<span id="page-38-0"></span>如果您的問題似乎與用戶端有關,請準備好下列資訊:

- 哪些用戶端類型是新增的
- 哪些預設的用戶端類型設定曾經改變過以及作了哪些改變
- /var/opt/SUNWam/debug/render.debug 檔案或 /var/opt/SUNWam/debug/MAPFilterConfig 檔案報告了何種錯誤訊息或異常
- 標籤檔案庫記錄檔 /var/opt/SUNWam/debug/mapJsp 中報告了何種異常

# **Sun歡迎您提出寶貴意見**

Sun 致力於提高文件品質,因此誠心歡迎您提出意見與建議。使用 Web 式表單將意見 提供給 Sun:

#### <http://www.sun.com/hwdocs/feedback>

請在適當的欄位中提供完整的文件標題以及文件號碼。文件號碼可以在文件的標題頁 或文件頂部找到,通常是一個七位或九位數的數字。例如,此版本說明文件的文件號 碼是 820-3187。提出意見時您還需要在表格中輸入此文件的英文標題和文件號碼。例 如,本文件的英文文件號碼為 820-2484-10,完整標題為「Sun Java System Portal Server 7.1 Update 2 Release Notes」。

# **其他的Sun資源**

可在下列網際網路位置中找到有用的 Sun Java System 資訊:

- Sun Java System 文件:<http://docs.sun.com/prod/java.sys>
- Sun Java System 專業服 務:<http://www.sun.com/service/sunjavasystem/sjsservicessuite.html>
- Sun Java System 軟體產品與服務 <http://www.sun.com/software>
- Sun Java System 軟體支援服 務:<http://www.sun.com/service/serviceplans/software/>
- Sun Java System 支援與知識庫 <http://www.sun.com/service/serviceplans/software/>
- Sun 支援與訓練服務:<http://www.sun.com/training/>
- Sun Java System 諮詢與專業服 務:<http://www.sun.com/service/sunjavasystem/sjsservicessuite.html>
- Sun Java System 開發者資訊:<http://developers.sun.com/>
- Sun 開發者支援服務:<http://developers.sun.com/prodtech/support/>
- Sun Java System 軟體訓練 <http://www.sun.com/training>

■ Sun 軟體資料表:<http://www.sun.com/software>